# Korisničke upute za studente ostalih godina

## Sadržaj

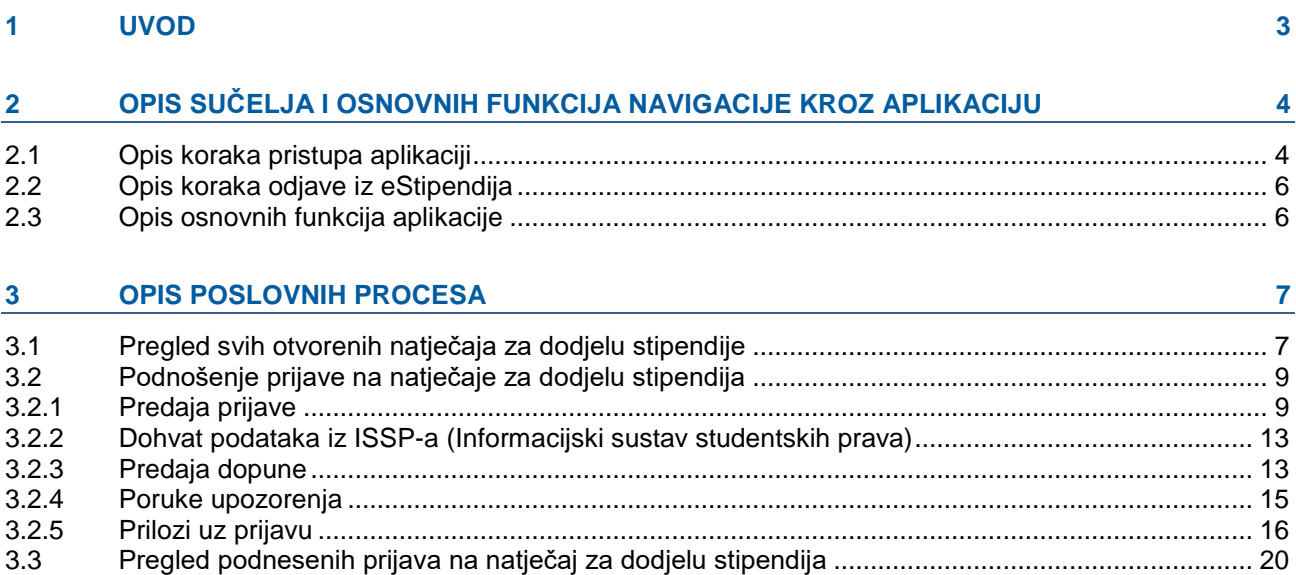

## <span id="page-2-0"></span>**1 Uvod**

Ovim dokumentom detaljno su opisane upute za korištenje **modula eStipendije** (u daljnjem tekstu: *eStipendije*), koji je namijenjen vanjskim korisnicima (u daljnjem tekstu: *Podnositelji*) **u svrhu podnošenja i praćenja prijava, Natječaja za dodjelu Stipendija Grada Zagreba studentima.**

*eStipendije* su dio portala *ePisarnica*, a putem ovog modula *Podnositelji* mogu:

- 1. Ispuniti prijavu na javne pozive dodjele stipendija
- 2. Pohraniti prijavu kao radnu verziju s mogućnošću naknadnog uređivanja,
- 3. Predati ispunjenu prijavu,
- 4. Pregledati i pratiti status svoje prijave,
- 5. Predati dopune predanih prijava za vrijeme trajanja natječaja,

Preporučeni Internet preglednici za rad u sustavu *eStipendije* su *Google Chrome* i *Microsoft Edge. eStipendijama* se može pristupiti jedino prijavom putem *Nacionalnog identifikacijskog i autorizacijskog sustava* (u daljnjem tekstu *NIAS*) preko portala *ePisarnica*.

Prijaviti se može svaki redoviti student sveučilišnih ili stručnih prijediplomskih i diplomskih studija, sveučilišnih integriranih studija ili stručnih kratkih studija u Gradu Zagrebu ili na nekoj sastavnici Sveučilišta u Zagrebu koji ima prebivalište u gradu Zagrebu neprekidno najmanje jednu godinu prije objave natječaja (u daljnjem tekstu: Podnositelj). Podnositelj ima pravo uvida i predaje onih prijava koje je kreirao, popunio te predao.

## <span id="page-3-0"></span>**2 Opis sučelja i osnovnih funkcija navigacije kroz aplikaciju**

### <span id="page-3-1"></span>**2.1 Opis koraka pristupa aplikaciji**

Korisnik *eStipendija* pristupa putem portala *ePisarnica* Grada Zagreba odabirom usluge e-Stipendije.

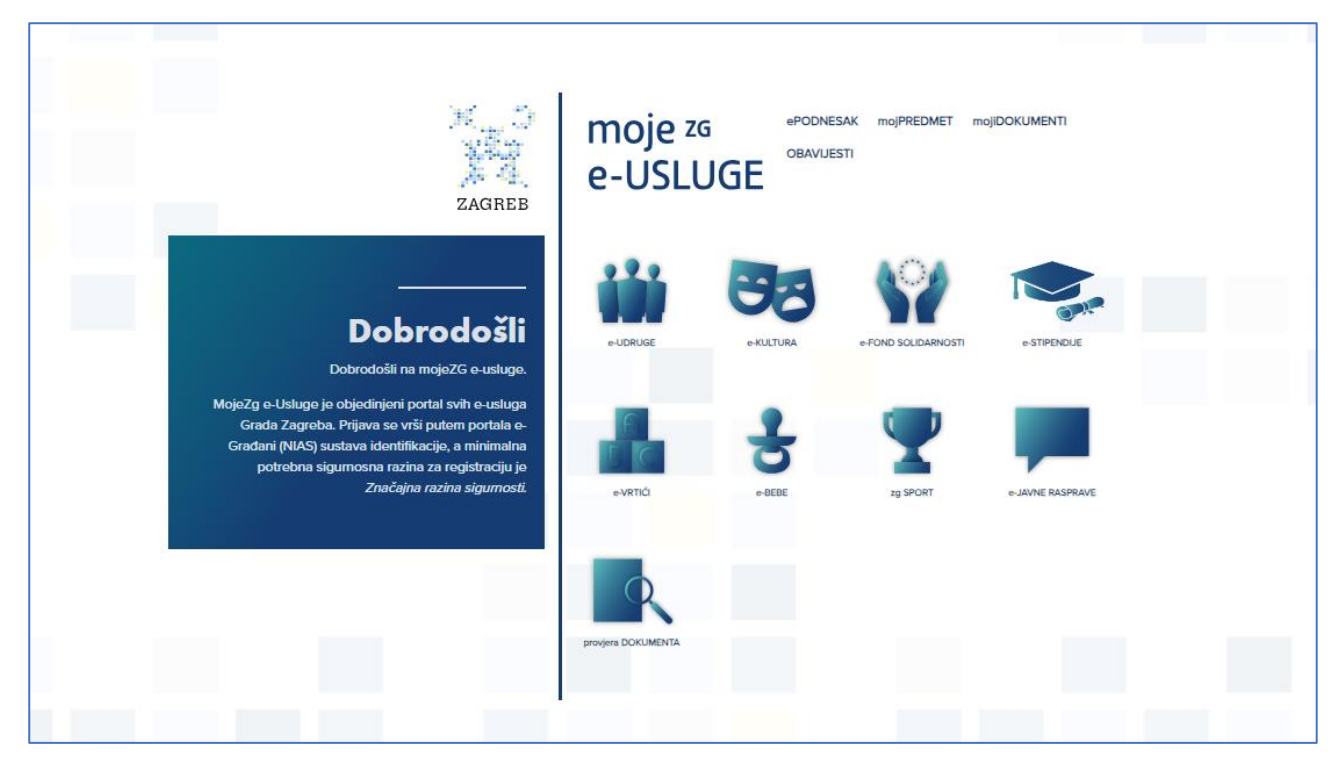

**Slika 1. Početna stranica portala ePisarnica**

**Kako bi se pristupilo navedenom modulu, potrebno je imati aktivan korisnički račun za prijavu u NIAS.**

Odabirom **usluge e-Stipendije** otvara se **početna stranica NIAS-a**, na kojoj je potrebno odabrati **način prijave** (vjerodajnicu) kako bi se izvršila autentifikacija i prijava u sustav.

Za potrebe rada u sustavu moguće je koristiti vjerodajnicu bilo koje razine sigurnosti.

Modulu eStipendije moguće je pristupiti na dva načina:

- 1. Odabirom usluge e-Stipendije (na Slika 2. [Prijava u eStipendije](#page-4-0) označeno crveno) nakon prijave u NIAS prikazuje se lista otvorenih natječaja za dodjelu stipendija.
- 2. Odabirom poveznice "PRIJAVA" (na Slika 2. [Prijava u eStipendije](#page-4-0) označeno plavo) nakon prijave u NIAS, vraća se ponovno na *ePisarnicu* te se tada odabire jedna od dostupnih usluga uključujući eStipendije

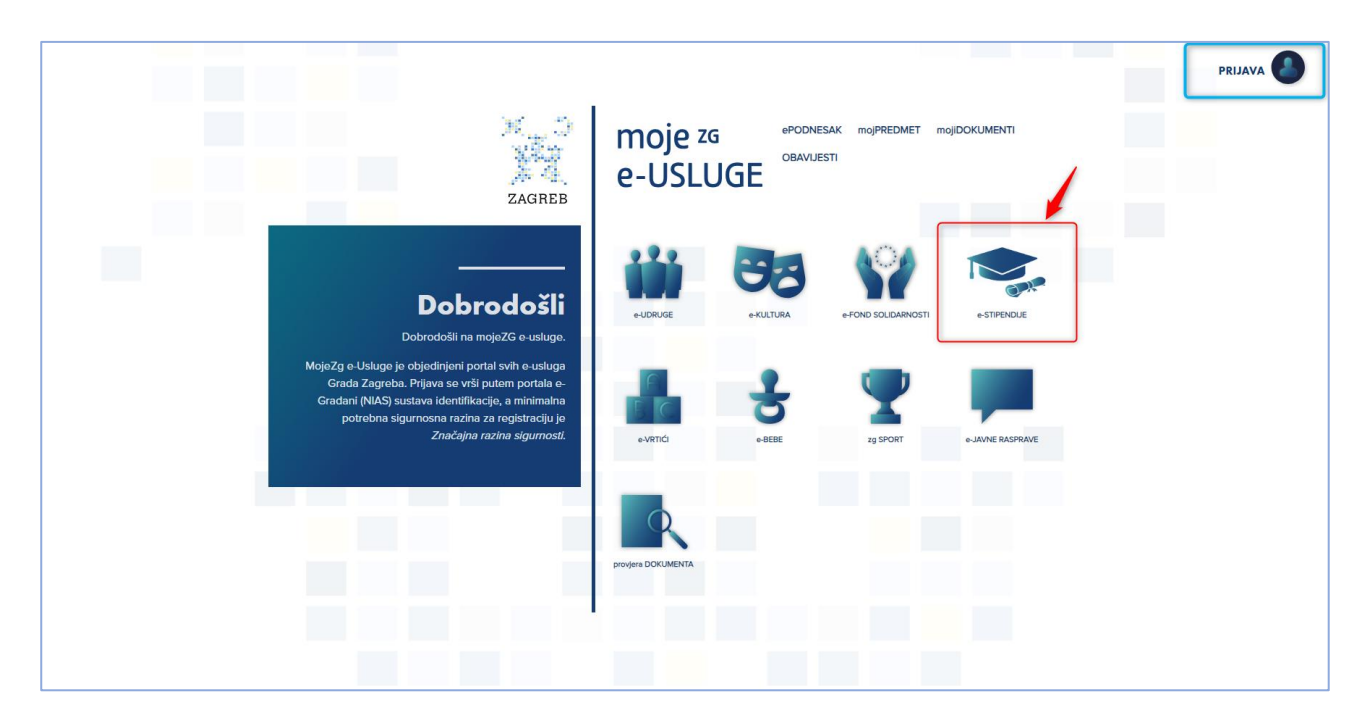

**Slika 2. Prijava u eStipendije**

<span id="page-4-0"></span>Odabirom jedne od navedenih opcija na *Error! Reference source not found.*, sustav prebacuje Podnositelja na prijavu u NIAS [\(Slika 3](#page-4-1)**Error! Reference source not found.** u nastavku).

Eventualna pitanja i poteškoće vezane za NIAS prijavu potrebno je uputiti na [pomoc@e-gradjani.gov.hr](mailto:pomoc@e-gradjani.gov.hr) ili klikom na *Pomoć* (plavom označenom bojom na slici 3).

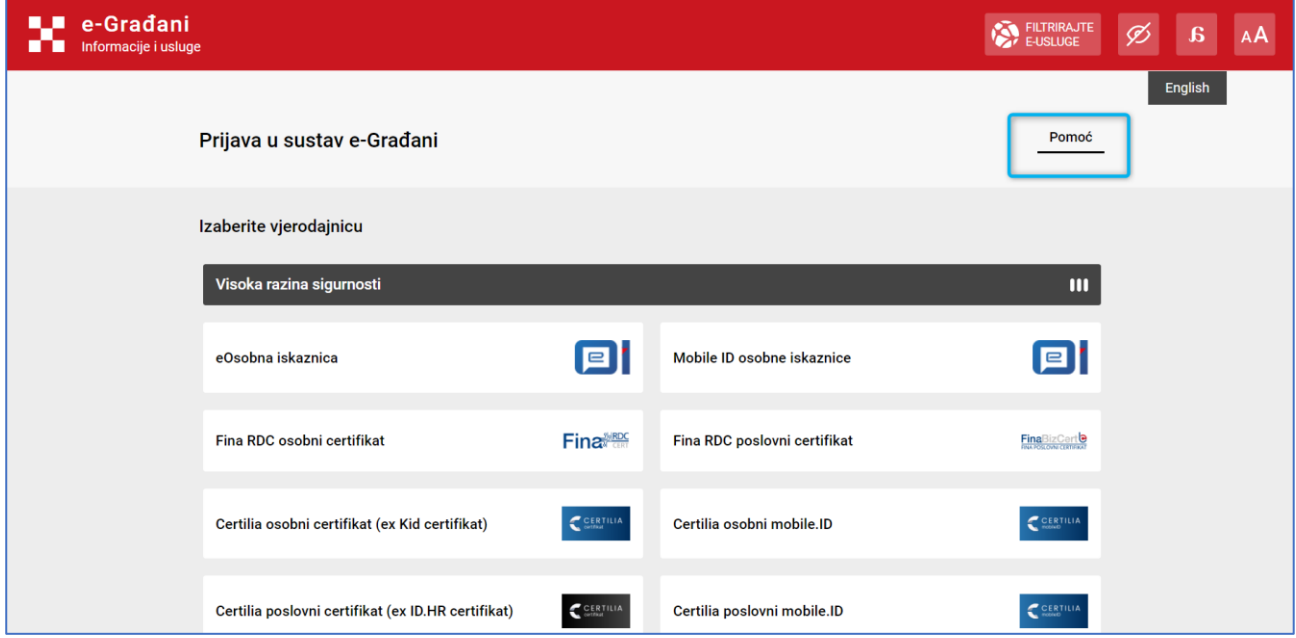

<span id="page-4-1"></span>**Slika 3. Prijava u NIAS**

### <span id="page-5-0"></span>**2.2 Opis koraka odjave iz eStipendija**

Odjava iz *eStipendija* omogućena je odabirom gumba *Odjava* u gornjem desnom kutu *eStipendija* čime se *Podnositelja* preusmjerava na stranicu *NIAS*-a, na kojoj se potrebno odjaviti. Završetkom odjave, sustav vraća *Podnositelja* na početnu stranicu *ePisarnice.*

![](_page_5_Picture_2.jpeg)

![](_page_5_Figure_3.jpeg)

## <span id="page-5-1"></span>**2.3 Opis osnovnih funkcija aplikacije**

Nakon uspješne prijave (postupak prijave detaljno je objašnjen u poglavlju *[Opis koraka pristupa aplikaciji\)](#page-3-1)*, *Podnositelj* pristupa početnoj stranici *eStipendija* koja je prikazana na [Slika 5,](#page-5-2) a njene su funkcionalnosti opisane u nastavku poglavlja.

![](_page_5_Picture_91.jpeg)

<span id="page-5-2"></span>**Slika 5. Početna stranica eStipendija - prijava na javne natječaje**

Početna stranica sastoji se od slijedećeg dijela:

- 1. **Glavna alatna traka** (označeno crvenim okvirom na [Slika 5](#page-5-2)**Error! Reference source not found.**) omogućuje pristup svim funkcionalnostima u modulu *eStipendija*, a sadrži module:
	- a. **Aktivni javni pozivi/natječaji –** klikom na grb, sustav preusmjerava se na aktivne grupe (javni natječaji za dodjelu stipendija),
	- b. **Podnesene prijave**  pregled predanih prijava za dodjelu stipendija,
	- c. **Dopune i prigovori –** pregled predanih dopuna i prigovora prethodno predanih prijava na natječaj
	- d. **Korisničke upute –** klikom na ikonicu otvara se padajući izbornik s korisničkim uputama koje se preuzimaju klikom
	- e. **Odjava** gumb omogućuje odjavu iz sustava (postupak odjave detaljno je objašnjen u poglavlju **Error! Reference source not found.**)
- 2. **Tražilica** (označeno zelenim okvirom na [Slika 5\)](#page-5-2) **–** omogućuje pretraživanje natječaja po nazivu ili opisu
- 3. **Pregled aktivnih javnih poziva/natječaja** (plavo označeno na [Slika 5\)](#page-5-2) **–** popis dostupnih grupa unutar kojih se nalaze natječaji za dodjelu stipendija.

## <span id="page-6-0"></span>**3 Opis poslovnih procesa**

## <span id="page-6-1"></span>**3.1 Pregled svih otvorenih natječaja za dodjelu stipendije**

Prijavom u eStipendije Podnositelji imaju uvid u aktivne grupe unutar koji se nalazi popis natječaja (u daljnjem tekstu: *natječaj*). Prijava se može podnijeti samo na natječaje čiji rok za prijavu nije prošao.

Odabirom grupe natječaja **dostupne su informacije o natječajima** (prikazano na [Slika 9\)](#page-8-2):

- 1. *Datum i vrijeme* do kojeg se mogu predati prijave za stipendiju (nakon tog datuma neće biti moguće pripremiti nove kao niti predati već pripremljene prijave na natječaj za dodjelu stipendija).
- 2. *Naziv natječaja za dodjelu stipendija* na koji je moguća prijava
- 3. Mogućnost *ispunjavanja i predaje prijava* na natječaj
- 4. Pristup uvidu u *dodatne informacije* o natječaju
- 5. *Uvid u već pripremljene i/ili predane prijave* prikazuje se broj prijava na taj natječaj koje je Podnositelj pripremio ili predao

![](_page_7_Picture_10.jpeg)

**Slika 6. Dostupne informacije o natječaju**

## <span id="page-8-0"></span>**3.2 Podnošenje prijave na natječaje za dodjelu stipendija**

#### <span id="page-8-1"></span>3.2.1 Predaja prijave

Podnositelji pristupaju **obrascu za predaju prijave** na jedan od dva načina:

1. odabirom opcije *Nova prijava* na natječaju za koji se Podnositelj prijavljuje

![](_page_8_Picture_4.jpeg)

#### **Slika 7. Prikaz opcije Nova prijava**

2. odabirom na "*i*" (gumb *Detalji*) na natječaju za koji se Podnositelj prijavljuje otvara se stranica s opisom natječaja.

![](_page_8_Picture_7.jpeg)

**Slika 8. Prikaz opcije detalji**

na desnoj strani stranice nalazi se gumb *Prijavi se na natječaj* (prikazano na [Slika 9\)](#page-8-2) kojeg je potrebno odabrati:

<span id="page-8-2"></span>![](_page_8_Picture_10.jpeg)

**Slika 9. Prijava na natječaj preko opcije detalji**

| 安全<br>ES<br>ZAGREB                                             | Upit                                                            | Odjava<br>$-25$<br>eni ste kao:                                                                                                    |  |
|----------------------------------------------------------------|-----------------------------------------------------------------|----------------------------------------------------------------------------------------------------|--|
| Natječa<br>Rok za prijavu:                                     |                                                                 | -- Odaberite --<br>Ako ste ove akademske godine redovito upisali neku od viših godina<br>demsku<br>(sveučilišnog ili stručnog prijediplomskog, diplomskog, sveučilišnog<br>integriranog ili stručnog kratkog studija) studija i ako prethodne akademske<br>godine niste imali upisano mirovanje studentskih obveza onda odaberite DA, a<br>inače NE. |  |
| Prijava                                                        |                                                                 |                                                                                                    |  |
| 1. PRIVOLA                                                     |                                                                 | Spremi                                                                                                    |  |
| 2. I. PODACI O                                                 |                                                                 | Dajem suglasnost nadležnom gradskom upravnom tijelu da se osobni podaci mogu prikupljati,                                                                                                    |  |
| 3. IL PODACI O STUDIJU I USPJEHU<br><b>KANDIDATA</b>           | $\sim$                                                          | provjeravati, obrađivati, koristiti, čuvati i objaviti na rang-listi odnosno na popisu kandidata i popisu<br>podnositelja koji će biti objavljeni na internetskoj stranici Grada Zagreba te dajem suglasnost da se<br>osobni podaci mogu obrađivati, koristiti, čuvati i preuzimati iz službenih evidencija tijela državne                           |  |
| 4. III. PODACI O IZVANNASTAVNIM<br>☞<br>POSTIGNUĆIMA KANDIDATA |                                                                 | uprave sukladno propisima koji reguliraju zaštitu osobnih podataka, a u svrhu ostvarivanja prava na<br>Stipendiju Grada Zagreba za 2023./2024. akademsku godinu. Dajem suglasnost nadležnom<br>gradskom upravnom tijelu za prikupljanje i korištenje kontakt podataka u svrhu ostvarivanja prava                                                     |  |
| <b>IZ ISTOG KUĆANSTVA</b>                                      | 5. IV. PODACI O OSTALIM KANDIDATIMA<br>$\overline{\mathscr{S}}$ | na Stipendiju, korištenje Stipendije i ispunjavanje obveza iz ugovora o korištenju Stipendije.                                                                                                    |  |

**Slika 10. Obavezan** *Upit* **prije nastavka predaje prijave**

<span id="page-9-0"></span>Prije popunjavanja podataka na formi potrebno je odgovoriti na *Upit* (na [Slika 10\)](#page-9-0), **DA** ako se radi o studentu koji prethodne godine nije imao upisano mirovanje ili ako se radi o studentu koji upisuje višu godinu (npr. drugu/treću/četvrtu/petu godinu prijediplomskog ili drugu godinu diplomskog studija) i **NE** ako je prethodne godine bilo upisano mirovanje ili je upisao prvu godinu diplomskog studija.

Nakon odabranog odgovora potrebno je pritisnuti gumb **Spremi** kako bi nastavili sa prijavom.

![](_page_9_Picture_73.jpeg)

**Slika 11. Obrazac za unos prijave**

<span id="page-9-1"></span>Unutar forme za unos, *Podnositelj* unosi podatke u za to predviđena polja.

Polja koja su obavezna za unos kod podnošenja prijave, kao i dokumenti koje je uz prijavu obavezno priložiti, označeni su crvenom zvjezdicom "\*".

Popunjavanjem prijave *Podnositelj* nije obvezan istu pridržavati se redoslijeda kojim su definirane stranice i podaci. Također, Podnositelj svaku ispunjenu ili djelomično ispunjenu prijavu ne mora odmah predati, već ju može spremiti za naknadno uređivanje i predaju.

Pritiskom na gumb **Spremi** (na [Slika 11](#page-9-1) označeno brojem 1) prijava se sprema te joj se status postavlja u *U pripremi*.

Ovako spremljena prijava smatra se radnom verzijom (*draft*). Ona nije predana, nije konačna te se može naknadno uređivati sve dok ju *Podnositelj* ne preda.

Pojedinoj stranici prijave Podnositelj može pristupiti s druge stranice klikom na za to predviđen gumb **Dalje (**n[a Slika](#page-9-1) 11 označeno brojem 2**)** ili odabirom **brzog linka** za pristup pojedinoj stranici, koji se nalazi na lijevom dijelu svih stranica za predaju prijave (na [Slika](#page-9-1) 11 označeno u plavom okviru).

Odabirom na znak "+" (n[aSlika 11](#page-9-1) označeno zelenim kružićem) proširuje se sekcija s brzim likovima, a na znak "**-**" (označeno n[aSlika 11](#page-9-1) sa zelenim kružićem) brzi linkovi unutar sekcije se sažimaju.

*Podnositelj* prijave u bilo kojem trenutku tijekom popunjavanja prijave ima mogućnost ispisa prijave u za to predviđenom obrascu, gumb *Pregledaj prijavu* (n[aSlika 11](#page-9-1) označeno brojem 3), kako bi prema potrebi pregledao podatke na papiru ili ih dao nekome na uvid prije podnošenja prijave. Gumb predviđen za ispis ovakve prijave nalazi se na dnu prozora koji se otvorio. Slika koja slijedi prikazuje *Pregled prijave* koju *Podnositelj* može ispisati.

![](_page_10_Picture_135.jpeg)

**Slika 12. Pregled prijave koja se popunjava**

*Podnositelj* u navigacijskom dijelu obrasca ima uvid u sve što je **ispravno i/ili neispravno popunjeno**:

- 1. Ispravni dijelovi (stranice) prijave označeni su zelenom kvačicom (✓) u navigacijskom dijelu forme,
- 2. Dijelovi prijave (stranice) koji su označeni crvenim znakom upozorenja (**!**) u navigacijskom dijelu forme nisu ispravni. Ovakvo upozorenje javit će se ukoliko na stranici nisu ispunjena sva obavezna polja ili nije učitana obavezna dokumentacija te prijavu neće biti moguće predati.
- 3. Dijelovi prijave (stranice) koje još nisu uređivane označene su žutom kvačicom (✓) te se prijava neće moći predati ako ti dijelovi nisu odrađeni.

![](_page_11_Picture_121.jpeg)

 **Slika 13. Ispravnost popunjenosti obrasca**

Pristupom sučelju za unos prijave, Podnositelj istu može popunjavati ili odustati od njenog popunjavanja. Ako je Podnositelj odustao pri inicijalnom popunjavanju, tj. odabrao gumb **Odustani** (na [Slika](#page-9-1) 11 označeno brojem 4), prijava će biti obrisana.

Gumb **Predaj prijavu** (na [Slika](#page-9-1) 11 označeno brojem 5) omogućava predaju prijave. Međutim, prijava u kojoj je neka od stranica označena znakom upozorenja (**!**) ili znakom da u tom dijelu još nije započelo uređivanje (✓), neće se moći predati, već samo spremiti kao radna verzija za naknadno uređivanje. Prijava, čije su sve stranice označene zelenom kvačicom (✓) može se predati.

Predane prijave postavljene su u status *Predana,* više ih nije moguće naknadno uređivati te se šalju **elektroničkim putem na urudžbiranje** zajedno sa svom priloženom dokumentacijom. Vrijeme predaje će biti vrijeme kada je Podnositelj kliknuo na gumb *Predaj prijavu*. Također, na e-mail adresu koja je unesena u prijavu u prvoj sekciji, nakon urudžbiranja, dostavit će se e-mail s obavijesti o urudžbiranju zahtjeva s podacima o klasifikacijskoj oznaci, urudžbenom broju i PIN-u..

#### <span id="page-12-0"></span>3.2.2 Dohvat podataka iz ISSP-a (Informacijski sustav studentskih prava)

Odrađena polja u prijavi dohvaćaju se iz ISSP-a (Informacijski sustav studentskih prava) te ista nisu dostupna za uređivanje, navedena polja su:

- 1. Spol
- 2. Datum rođenja
- 3. Status studenata
- 4. Podaci o visokom učilištu (naziv i mjesto)
- 5. Podaci o upisanom studiju (vrsta, razina i naziv)
- 6. Podaci o upisanom drugom redovitom studiju
- 7. Podaci o radnopravnom statusu
- 8. Podaci o mirovanju tekuće akademske godine
- 9. Podaci o ECTS bodovima u prethodnoj ak. godini

U slučaju da podaci ne odgovaraju stvarnom stanju potrebno je obratiti se svom matičnom učilištu (referadi).

Ako niste redovan student, sustav će javiti poruku *"U ISSP sustavu nemate prijavljen status redovnog studenta. Pravo sudjelovanja na natječaju za dodjelu Stipendije imaju studenti koji su redoviti studenti sveučilišnih ili stručnih prijediplomskih i diplomskih studija, sveučilišnih integriranih studija ili stručnih kratkih studija u Gradu Zagrebu ili na nekoj sastavnici Sveučilišta u Zagrebu. Ukoliko smatrate da su podaci netočni i/ili nepotpuni molimo da se obratiti referadi svog matičnog visokog učilišta, jer isključivo ona može promijeniti podatke u ISSP sustavu nakon čega će nove vrijednosti biti vidljive i ovdje u prijavi. Grad Zagreb ne može ispraviti podatke."* gdje u tom slučaju neće biti moguća predaja prijave na natječaj za dodjelu stipendija.

Podnositelj nije redovan student

U ISSP sustavu nemate prijavljen status redovnog studenta. Pravo sudjelovanja na natječaju za dodjelu Stipendije imaju studenti koji su redoviti studenti sveučilišnih ili stručnih prijediplomskih i diplomskih studija, sveučilišnih integriranih studija ili stručnih kratkih studija u Gradu Zagrebu ili na nekoj sastavnici Sveučilišta u Zagrebu. Ukoliko smatrate da su podaci netočni i/ili nepotpuni molimo da se obratiti referadi svog matičnog visokog učilišta, jer isključivo ona može promijeniti podatke u ISSP sustavu nakon čega će nove vrijednosti biti vidljive i ovdje u prijavi. Grad Zagreb ne može ispraviti podatke.

**Slika 14 Prikaz poruke upozorenja za neredovnog studenta**

#### <span id="page-12-1"></span>3.2.3 Predaja dopune

Za vrijeme trajanja natječaja moguće je predati i dopunu već predane prijave. Dopuna služi kako bi se primjerice dodatno priložila dokumentacija koja se zaboravila priložiti ili se u originalnoj prijavi priložila pogrešna dokumentacija.

OK

Kako bi se predala dopuna potrebno je pristupiti odgovarajućem natječaju (n[aSlika 15\)](#page-13-0), ispuniti tražena polja (n[aSlika 16\)](#page-13-1) te priložiti dokumentaciju (n[aSlika 19Slika 19\)](#page-14-1). U polja *Klasa* i *PIN* trebaju se unijeti podaci dobiveni e-mailom nakon predane originalne prijave (n[aSlika 17\)](#page-13-2).

**NAPOMENA:** Potrebno je obratiti pozornost da se prilikom kopiranja *PIN-*a ne kopiraju razmaci (n[aSlika 18\)](#page-14-2)..

![](_page_13_Picture_63.jpeg)

**Slika 15. Prikaz pristupa odgovarajućem natječaju dopune**

<span id="page-13-0"></span>![](_page_13_Picture_64.jpeg)

![](_page_13_Figure_5.jpeg)

<span id="page-13-1"></span>![](_page_13_Picture_65.jpeg)

<span id="page-13-2"></span>**Slika 17. Ispunjavanje polja za** *PIN* **i** *Klasu*

![](_page_14_Picture_54.jpeg)

**Slika 18. Predaja dodatne dokumentacije**

<span id="page-14-2"></span>![](_page_14_Picture_55.jpeg)

#### **Slika 19. Predaja dodatne dokumentacije**

<span id="page-14-1"></span>U trenutku predaje dopune aplikacija *eStipendije* provodi provjeru postoji li u sustavu Grada otvoren predmet pod tom klasom. Samo ispravno upisana klasa i PIN (minimalno prve četiri znamenke) u za to predviđena polja urudžbiraju dopunu u predmet otvoren pod tom klasom. Ako klasa i PIN nisu upisani ili su upisani pogrešno, dopuna se neće predati.

#### <span id="page-14-0"></span>3.2.4 Poruke upozorenja

U trenutku ispunjavanja prijave sustav će javiti poruku upozorenja: "*Imate promjene koje nisu spremljene. Jeste li sigurni da želite napustiti stranicu?*" ako se u bilo kojem trenutku odustane od ispunjavanja prijave:

![](_page_14_Picture_56.jpeg)

![](_page_14_Figure_8.jpeg)

Također, sustav će javiti poruku: "*U prijavi niste priložili svu neobaveznu dokumentaciju. Želite li nastaviti sa predajom prijave?*" ako se u neobaveznu dokumentaciju nije učitao niti jedan dokument:

![](_page_15_Picture_55.jpeg)

**Slika 21 Prikaz poruke upozorenja kod dokumentacije**

#### <span id="page-15-0"></span>3.2.5 Prilozi uz prijavu

Uz natječaje definira se obavezna ili neobavezna dokumentacija koju je potrebno učitati/priložiti uz prijavu ili zahtjev. Dozvoljeni formati dokumenata su .pdf i .zip (koristiti u slučaju prilaganja više dokumenata na jedno mjesto).

Popis dokumentacije koju treba priložiti nalazi se na lijevom dijelu navigacijskog obrasca, ispod podnaslova *Priložena dokumentacija* (n[aSlika 22](#page-16-0) označeno brojem 1). Klikom na naziv dokumenta koji se želi priložiti, otvara se obrazac za predaju dokumenata (n[aSlika 22\)](#page-16-0).

![](_page_16_Picture_80.jpeg)

**Slika 22. Pregled potrebne dokumentacije za prijavu**

<span id="page-16-0"></span>Podnositelj može na dva načina priložiti svoju dokumentaciju:

1. Potrebnu dokumentaciju sa svog računala *Podnositelj* dovuče do sivog polja obrasca (n[aSlika 23](#page-16-1) označeno brojem 2) za predaju, kako je prikazano na slici koja slijedi:

![](_page_16_Picture_81.jpeg)

**Slika 23. Dohvat dokumentacije do sivog polja**

- <span id="page-16-1"></span>2. Klikom miša bilo gdje unutar sivog okvira forme za predaju dokumenta (n[aSlika 22](#page-16-0) označeno brojem 2) nakon čega se:
	- a. otvara prozor na Podnositeljevom računalu,
	- b. na svom računalu Podnositelj pronađe dokumentaciju koju želi učitati i označi ju, pritiskom na gumb *Open* (*Otvori*) ta dokumentacija prilaže se na obrazac za predaju dokumenata

![](_page_17_Picture_102.jpeg)

**Slika 24. Predaja dokumenata pomoću klika na sivo polje**

<span id="page-17-0"></span>*Podnositelj* neće biti u mogućnosti predati svoju prijavu, ako nije priložio svu obaveznu dokumentaciju koja se traži za prijavu koja se popunjava.

Za svaki od dokumenata **prilaže se samo jedan dokument** određenog tipa naveden u napomeni uz informacije o dokumentu kojeg je potrebno priložiti. Ako je potrebno priložiti više dokumenata, isti se prilažu u obliku .zip datoteke. Podnositelj na svom računalu mora kreirati .zip datoteku koju će potom priložiti uz prijavu.

Ako neki od dokumenata treba priložiti u točno određenom obliku na predlošku koji je kreirao Grad Zagreb, taj se predložak može dohvatiti s iste stranice gdje se dokument i prilaže (n[aSlika 25](#page-18-0)[Slika 24](#page-17-0) označeno brojem 8).

Nakon uspješnog dodavanja dokumenta/datoteke sve informacije o dokumentu prikazane su ispod sivog okvira forme za dodavanje dokumenta. Informacije o dokumentu koje se prikazuju su:

- *1. Naziv predanog dokumenta,*
- *2. Tip dokumenta,*
- *3. Veličina dokumenta,*
- *4. Datum predaje dokumenta,*
- *5. Opcija za mogućnost dohvaćanja priloženog dokumenta.*

Ako *Podnositelj* želi odustati od prilaganja dokumenta, zamijeniti ga novim dokumentom ili je dodao krivi tip dokumenta, što mu sustav javi porukom predviđenom u tu svrhu, potrebno je odabrati gumb **Remove file**  (n[aSlika 25](#page-18-0) označeno brojem 6).

![](_page_18_Picture_12.jpeg)

<span id="page-18-0"></span>**Slika 25. Detalji predane dokumentacije**

### <span id="page-19-0"></span>**3.3 Pregled podnesenih prijava na natječaj za dodjelu stipendija**

Za sve prijave koje su podnesene u svrhu dodjele stipendije te filtriranjem po statusu navedenih.

Odabirom na gumb "*Podnesene prijave*" (na [Slika 26\)](#page-19-1) s glavne trake e*Stipendija*, otvara se popis svih prijava predanih na natječaje za dodjelu stipendija.

![](_page_19_Picture_140.jpeg)

**Slika 26. Pristup podnesenim prijavama**

<span id="page-19-1"></span>U pregledu predanih i odobrenih prijava na javni natječaj **omogućeno je pretraživanje** (n[a Slika 27](#page-20-0) označeno plavom bojom) prema:

- 1. *Grupa unutar koje se nalazi natječaj na koji je prijava podnesena* tekstualno polje slobodno za unos kroz koje je moguće pretraživanje prema dijelu naziva grupe,
- 2. *Natječaju na koji je prijava podnesena* tekstualno polje slobodno za unos kroz koje je omogućeno pretraživanje prema dijelu naziva natječaja,
- 3. *Podnositelj za kojeg je prijava podnesena* tekstualno polje slobodno za unos kroz koje je omogućeno pretraživanje prema dijelu naziva podnositelja,
- 4. *Klasifikacijskoj oznaci prijave* tekstualno polje slobodno za unos kroz koje je omogućeno pretraživanje prema klasifikacijskoj oznaci predmeta pod kojim je prijava zaprimljena
- 5. *Području za koje je prijava podnesena* tekstualno polje slobodno za unos kroz koje je omogućeno pretraživanje prema dijelu područja natječaja,
- 6. *Roku prijave od-do* omogućen je odabir datuma iz kalendara:
	- a. *Datum od* se odnosi na datum kada su prijave za natječaj otvorene,
	- b. *Datum do* se odnosi na datum kada su prijave za natječaj zatvorene;

7. *Status prijave* – omogućeno je pretraživanje po statusu prijave koji može biti.

![](_page_20_Picture_117.jpeg)

**Slika 27. Popis svih prijava**

<span id="page-20-0"></span>Prikazuje se popis prijava za koje je odobreno financiranje. **Za svaku prijavu prikazuju se sljedeće informacije** (crvenom bojom označeno n[aSlika 27](#page-20-0) [Slika 27\)](#page-20-0):

- *1. Grupna unutar koje se nalazi natječaj na koji je prijava podnesena,*
- *2. Natječaj za koji je prijava podnesena,*
- *3. Područje za koje je prijava podnesena,*
- *4. Godina za koju je prijava podnesena,*
- 5. *Rok za predaju* prijave,
- *6. Status ugovora,*
- *7. Datum predaje,*
- *8. Klasifikacijska oznaka pod kojom je predana prijava urudžbirana,*
- *9. Urudžbeni broj pod kojim je predana prijava urudžbirana,*
- *10. Naziv Podnositelja za kojeg je prijava podnesena,*
- 11. *Dohvaćanje priložene dokumentacije (*gumb *).*
- 12. Otvarnje detalja predane prijave (ikonica "i").